スキャナ上手くんαタイムスタンプ+クラウド バージョンアップ情報 Vers-21.004

2021 年 9 月 21 日 日本ICS株式会社

#### **●スキャナ上⼿くんαタイムスタンプ+クラウド Version 6.306**

● 不可となっています。 ろんごう ふくしゅう こうしゅう しゅうしゅう 当プログラムは、マイクロソフト社のサポート対応終了に伴い、Windows XP・Vista・7 搭載機へのインストールは

- 摘要辞書登録の自動仕訳拡張対応
	- **> 財務処理db「科目設定・残高登録」において摘要辞書の自動仕訳を複数登録できるように対応** し、摘要から自動作成する際に選択できるようにしました。
- ◆ その他の改良、修正を行いました。

※詳細は、次ページからの"原票会計S (VERSION:6.306) の変更点"を参照してください。

## ●注意

●他の I C Sシステムとマスターのやり取りを行われる場合は、他の I C Sシステム側も当改正対応プログラ ムのインストールを⾏い、バージョンを統⼀してください。

# 原票会計S (VERSION:6.306) の変更点

# 改良(摘要辞書登録の⾃動仕訳拡張対応)

・財務処理db「科目設定・残⾼登録」において摘要辞書の自動仕訳を複数登録できるように対応し、 摘要から自動作成する際に選択できるようにしました。

## Ⅰ.原票読取・編集

## 1)編集・タイムスタンプ

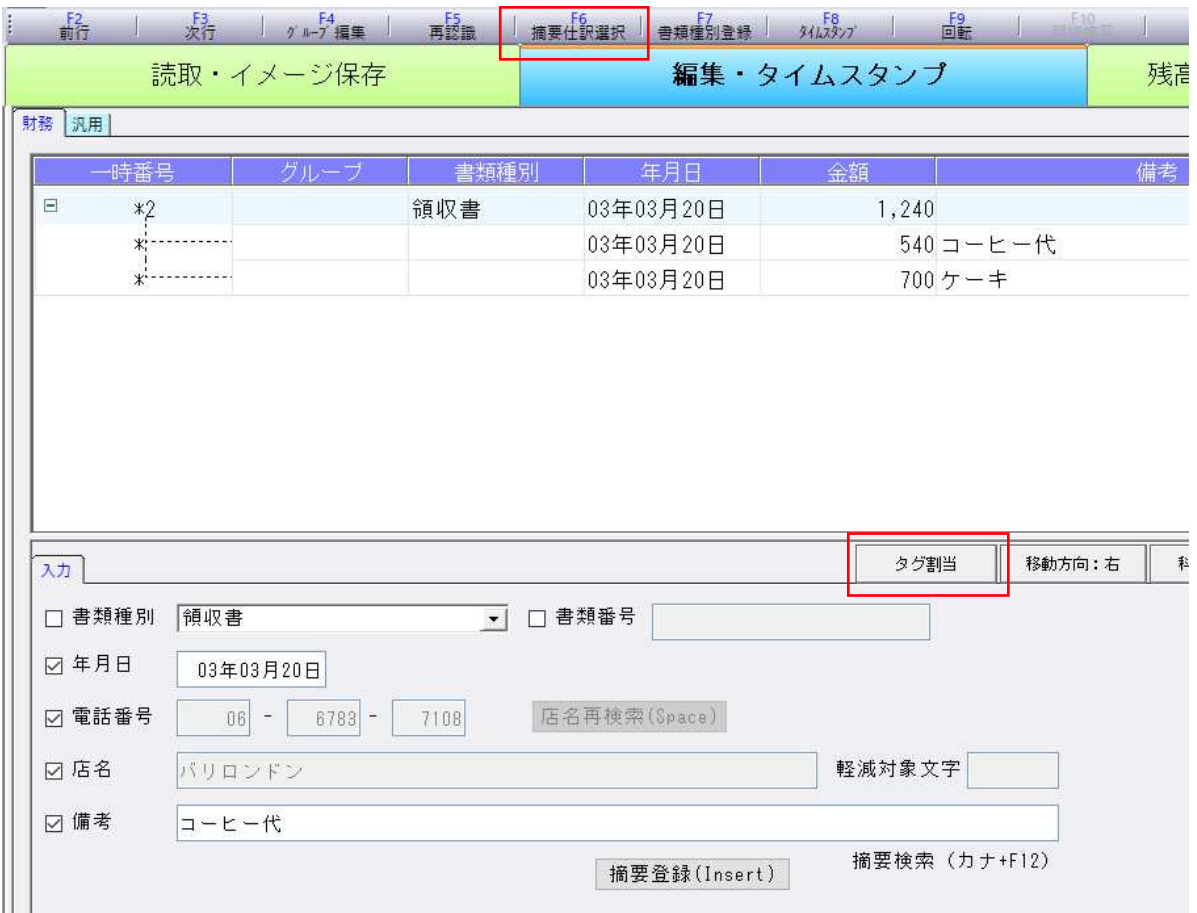

①ファンクションに[F6 摘要仕訳選択]を追加しました。 ※この追加に伴い、[タグ割当]を下部入力内に移動しました。

#### ②自動仕訳の複数登録対応に伴い、摘要登録画⾯を変更しました。

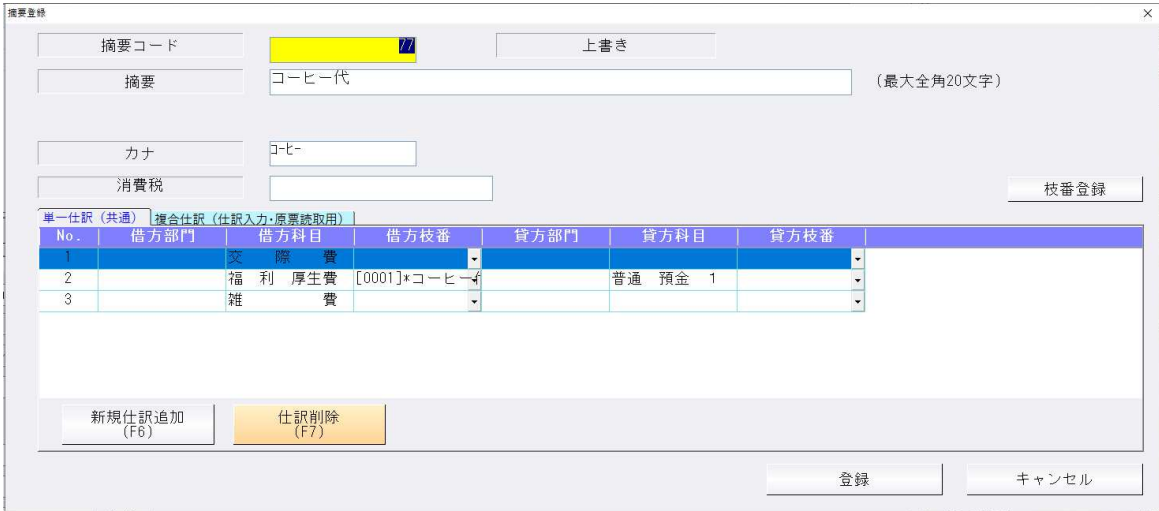

・原票会計で使用する、単一仕訳(共通)・複合仕訳(仕訳入力・原票読取用)のタブの登録が可能で す。

複合仕訳(銀⾏・通帳読取用)は原票読取では使用しないため、表⽰されません。

### F6 摘要仕訳選択

・備考欄で仕訳登録されている摘要文字がある場合に使用できます。

合計行で選択すると、単一仕訳(共通)、複合仕訳(仕訳入力・原票読取用)で登録されている仕訳 を全て表示します。※複合仕訳(仕訳入力・原票読取用)を優先して表示します。

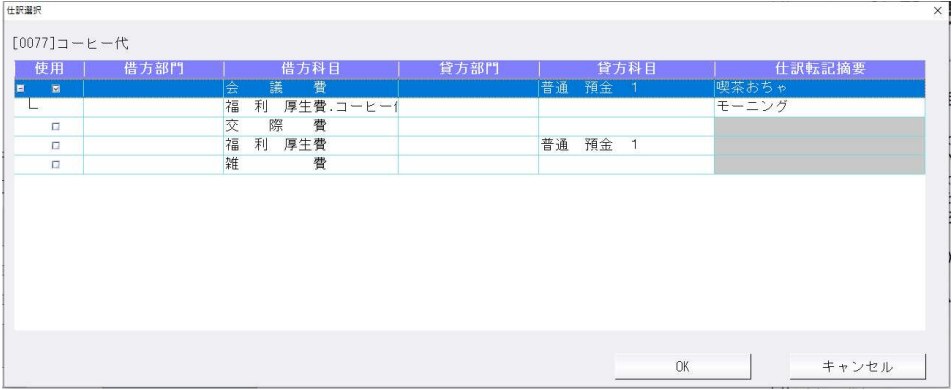

明細行で選択すると、単一仕訳(共通)で登録されている仕訳を表示します。

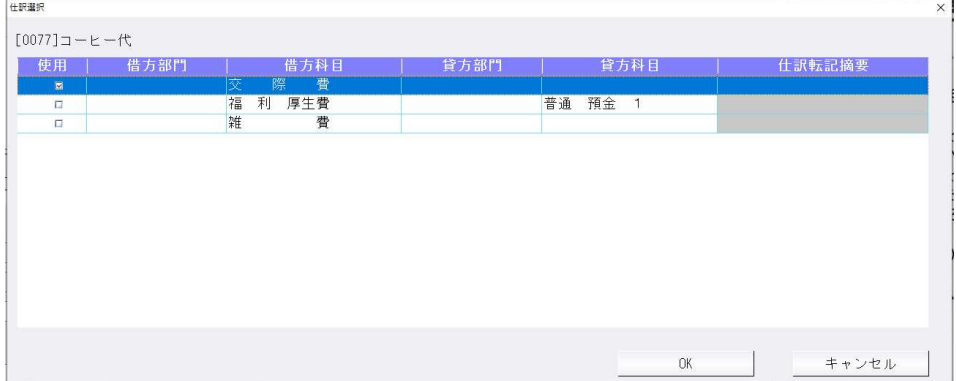

# 1)編集・タイムスタンプ

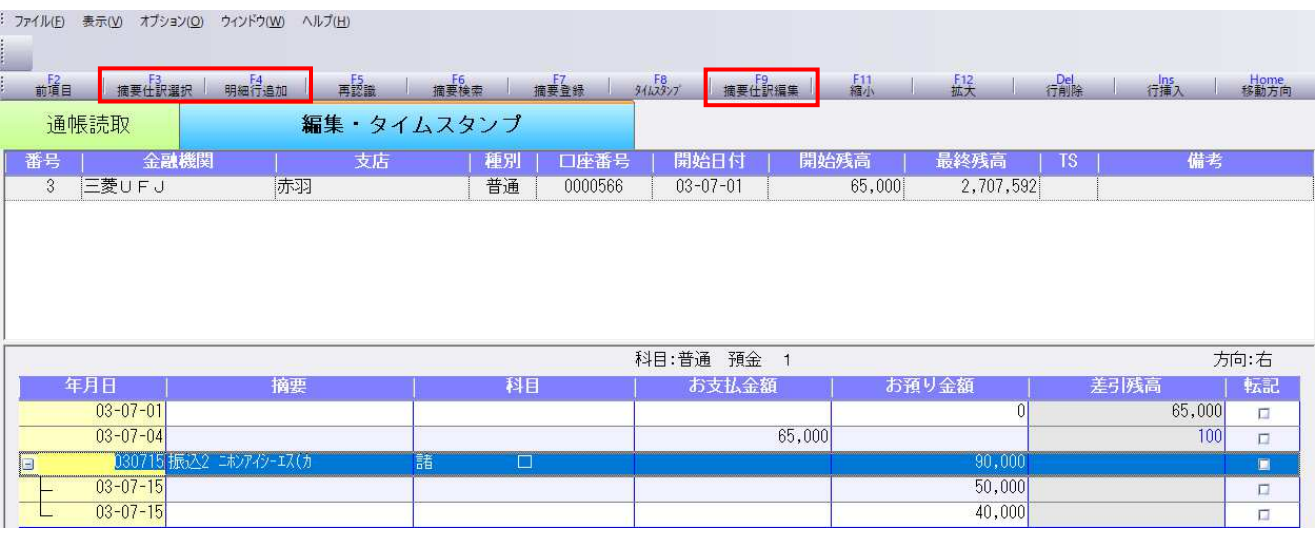

①ファンクションに下記を追加しました。

- F3 摘要仕訳選択
- F4 明細⾏追加

F9 摘要仕訳編集

②複合仕訳が作成できるように対応しました。

[F4 明細行追加]で明細行を追加して入力し、不要な明細行は [Del 行削除] で削除できます。 複合仕訳の⾦額が不一致になっている場合は⾊が変わります。

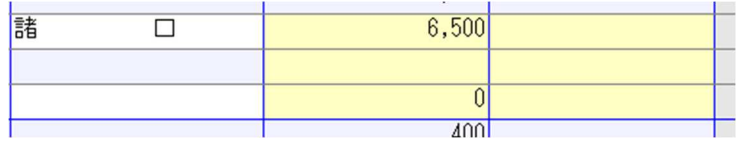

③自動仕訳の複数登録対応に伴い、摘要登録画⾯を変更しました。

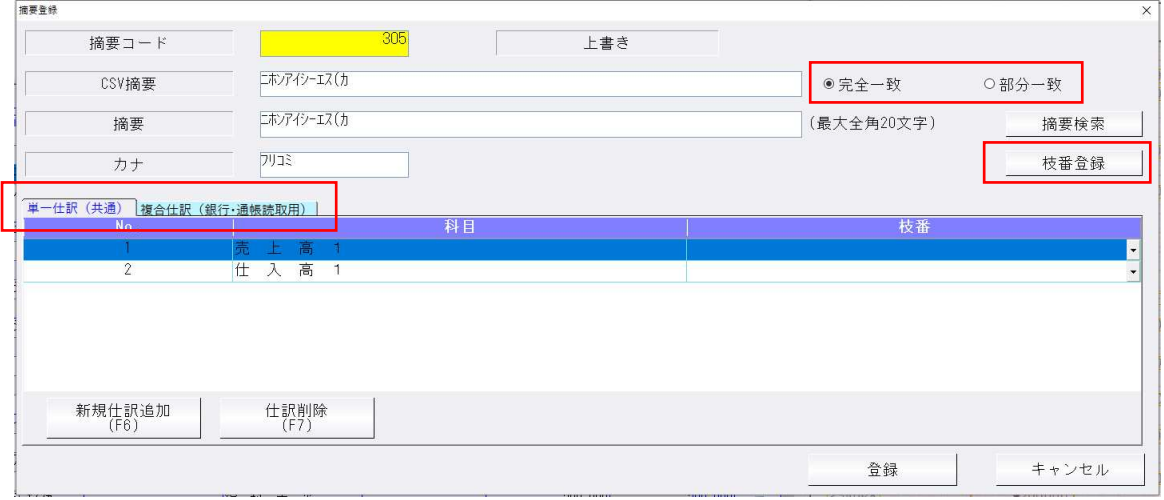

- 1.CSV 摘要について、完全一致・部分一致の切替に対応しました。従前までは完全一致の判定でした が、部分一致にすることで、例えば CSV 摘要「給与」で登録されている場合に、「給与○月分」 等、「給与」以外の文字列ある場合も一致の判定になります。
- 2.自動仕訳のタブについて、複合仕訳(仕訳入力·原票読取用)は銀行 CSV 取込では使用しないので 表示されません。

3.枝番登録に対応しました。科目が登録されている仕訳行を選択した状態で「枝番登録」をクリックす ると、該当科目の枝番登録画面が表示されます。

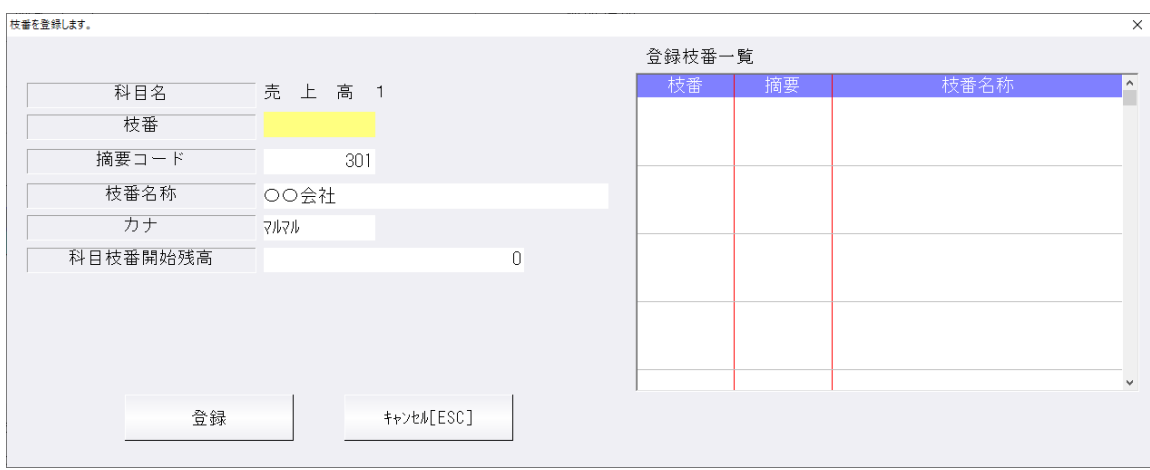

### 部門枝番登録を⾏うマスターで部門と科目が登録されている仕訳⾏で「枝番登録」をクリックした場 合は、以下のように科目枝番と部門科目枝番を同時に登録可能な画⾯になります。

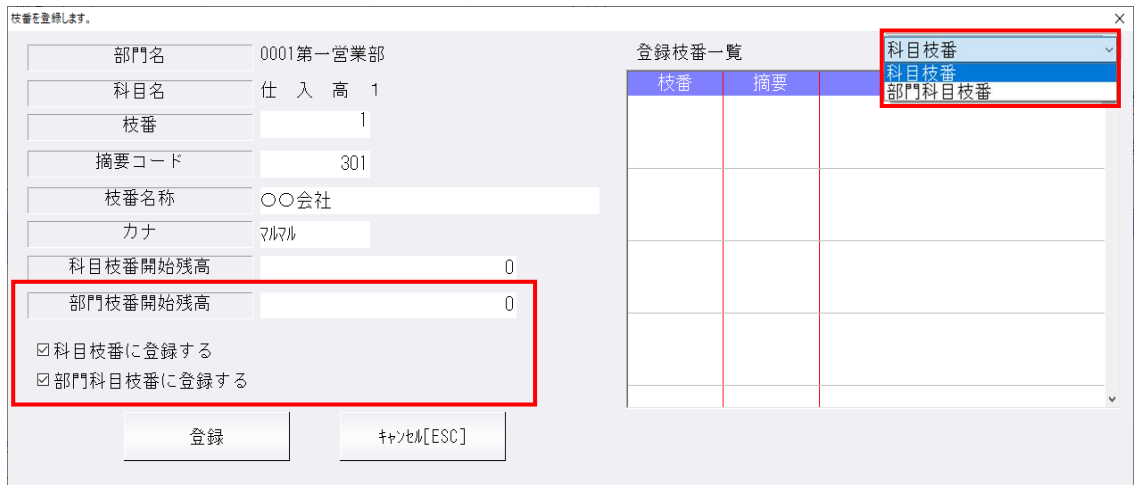

画⾯右上の科目枝番と部門科目枝番の切替を⾏い、それぞれに登録済の枝番一覧の確認可能です。 「科目枝番に登録する」・「部門科目枝番に登録する」について、チェックの付いている枝番が登録 されます。

#### [F3 摘要仕訳選択]

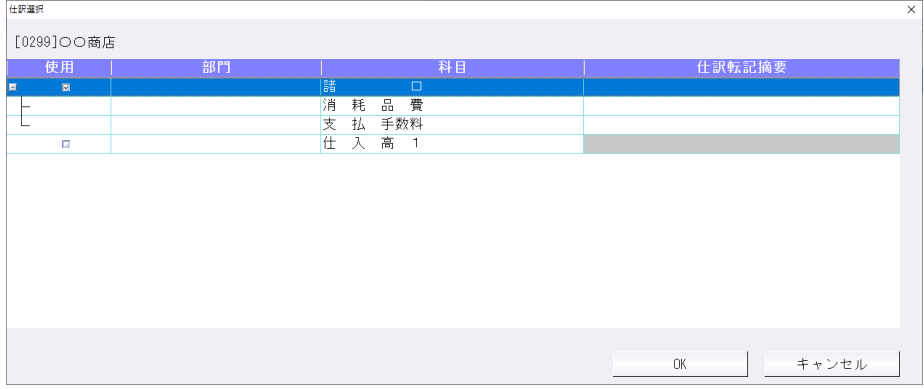

自動仕訳登録済の摘要が入力されている行で選択可能です。 チェックを付けて OK を押すと、該当の自動仕訳が作成されます。

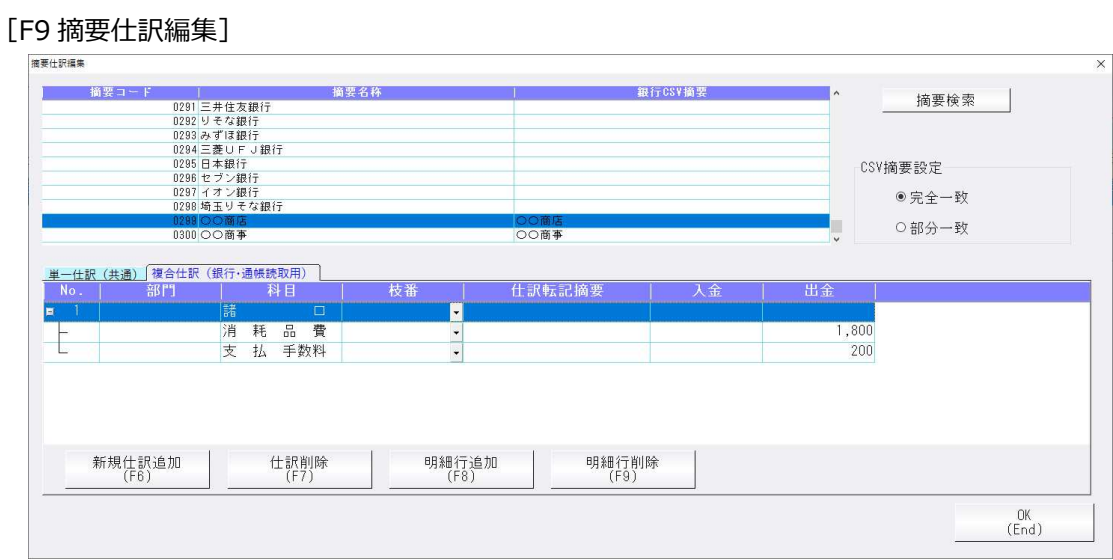

摘要に登録されている自動仕訳の編集、また CSV 摘要の完全一致・部分一致の切替が⾏えます。

# 改 良

# Ⅰ.原票読取・編集

# 1)確定(転記等)

## ①F6 転記設定

空白科目設定を貸借別に設定、及び枝番を設定できるようにしました。

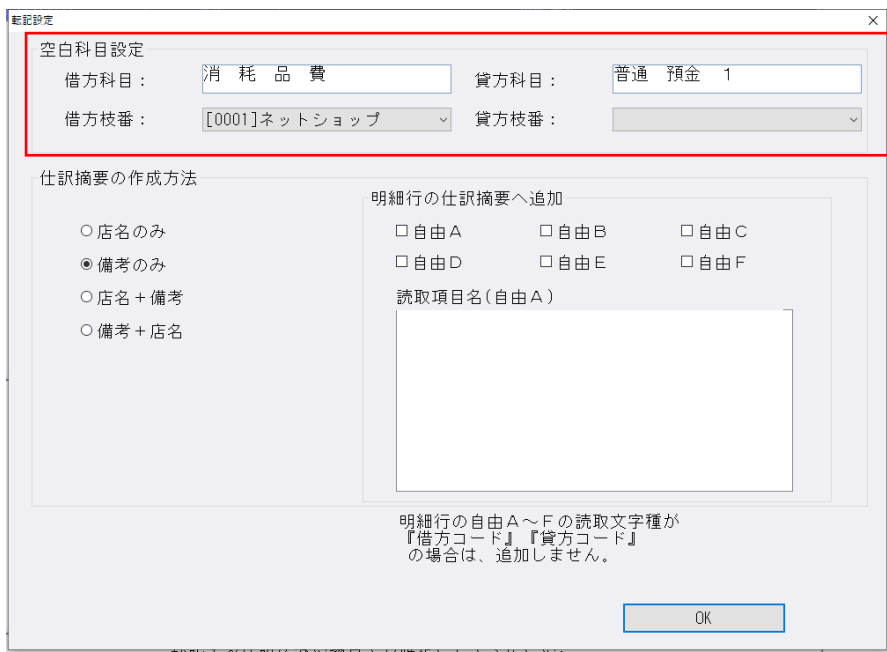

## 1)読取⾦融機関設定

①読取対応⾦融機関1⾏を追加しました。 ⿅児島相互信用⾦庫(1991)

## 2)支店・科目登録

①相⼿部門を⾦融機関ごとに登録して、読取時に通帳⾏データにセットするようにしました。

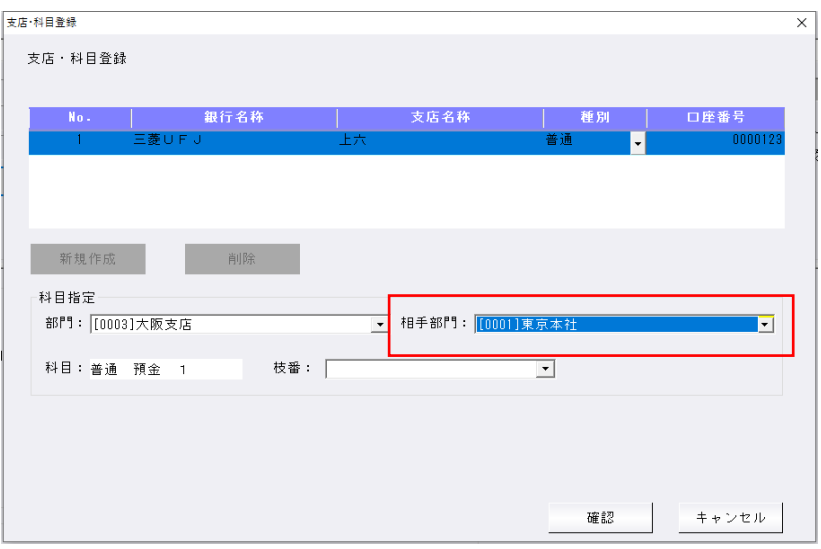

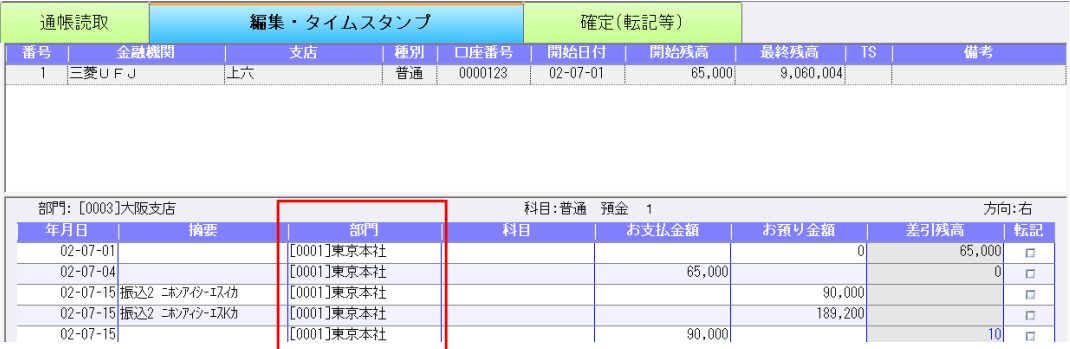

## 3)F5 再認識

①編集・タイムスタンプ画⾯の「F5 再認識」に⽀店情報を追加しました。 指定した⾦融機関・⽀店情報で再認識を⾏い、認識した結果を通帳データにセットします。

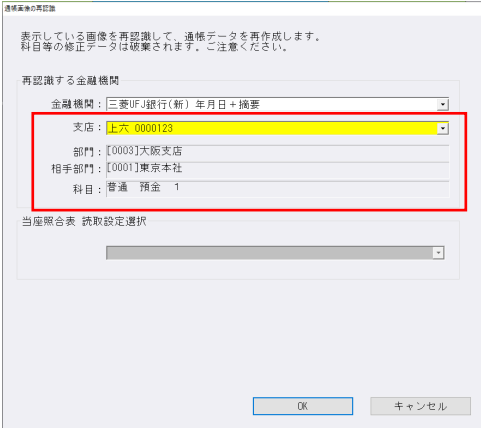

# 4)確定(転記等)

#### ①F6 転記設定

・空白科目設定に枝番を設定できるように対応しました。

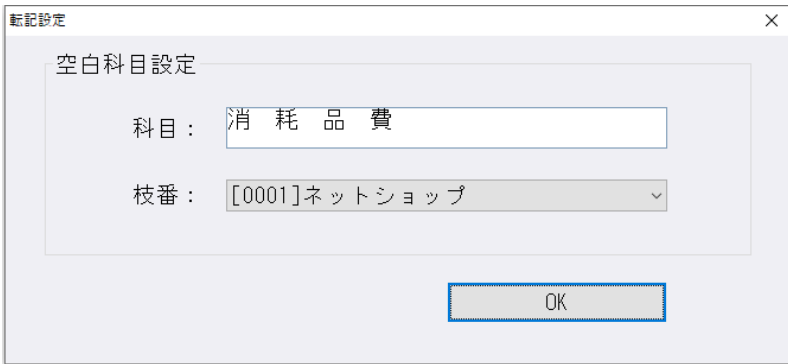

# 修 正

# Ⅰ.原票読取・編集

1)編集・タイムスタンプ

①下部の入力部分で Enter キーを送り、最終行の入力項目から次の原票に切り替わる時、正しく切り 替わらない場合があったのを修正しました。

- ②汎用データがある場合にグループ編集→合計転記全選択ボタン押下時に不正終了することがあった のを修正しました。
- ③ヘッダー編集を繰り返した場合に原票が正しく切り替わらない場合があったのを修正しました。

④下部⼊⼒部分にフォーカスがある状態で、処理終了した場合にフォーカス位置の値が保存されて いなかったのを修正しました。

## Ⅱ.通帳読取・編集

### 1)F4 ファイルから読取

①群馬銀行の白背景でコピーした PDF ファイルを読取ると不正終了していたのを修正しました。

以上